## **Download Avenza and get the Turkey Bay trail map!**

Step 1: Go to your app store and search "Avenza" – find the free app!

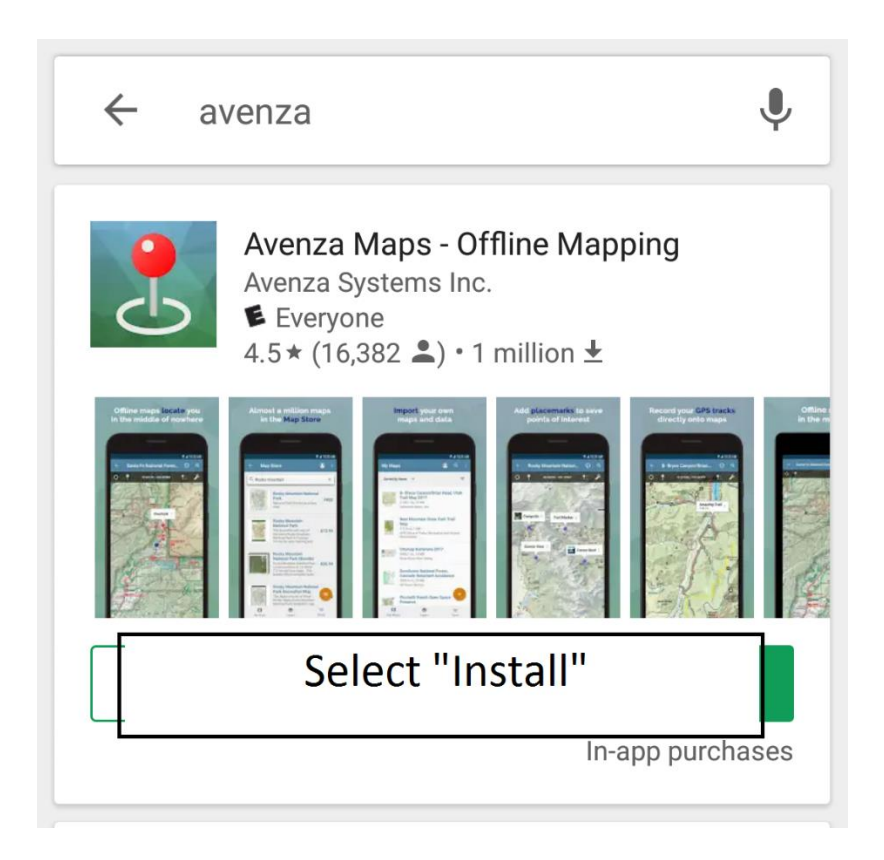

Tip: If your device won't download the app without Wifi, you can change your phone's settings so that it will download using mobile data.

Step 2: The first time you open the app, you can set up an email and password, or you can skip that step by hitting the "X" in the top right corner.

You will then see the "My Maps" page.

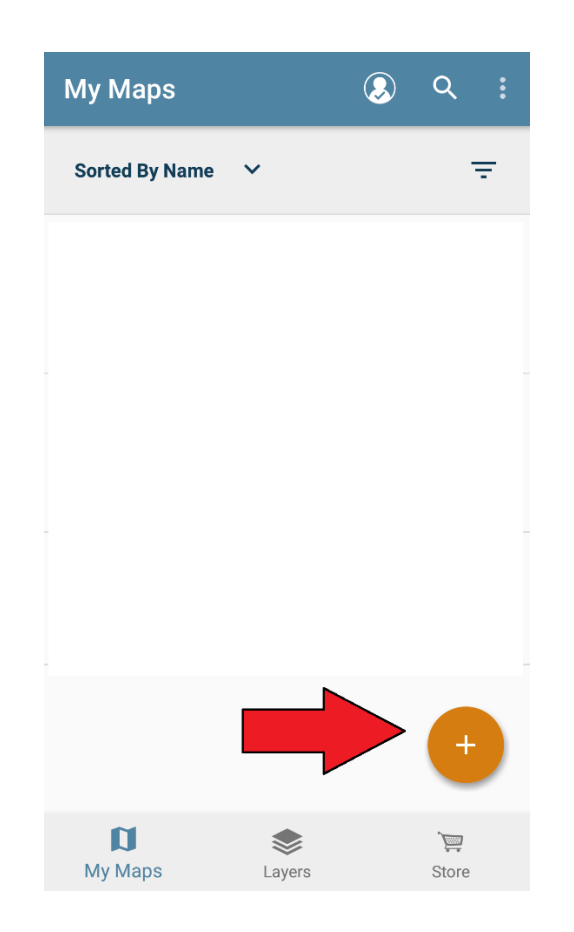

Tip: By setting up the email address and password, you can recover your maps if you ever change devices.

To add the Turkey Bay map, select the "+" in the bottom right corner.

Step 3: Select "Download or import a map" at the bottom of the page.

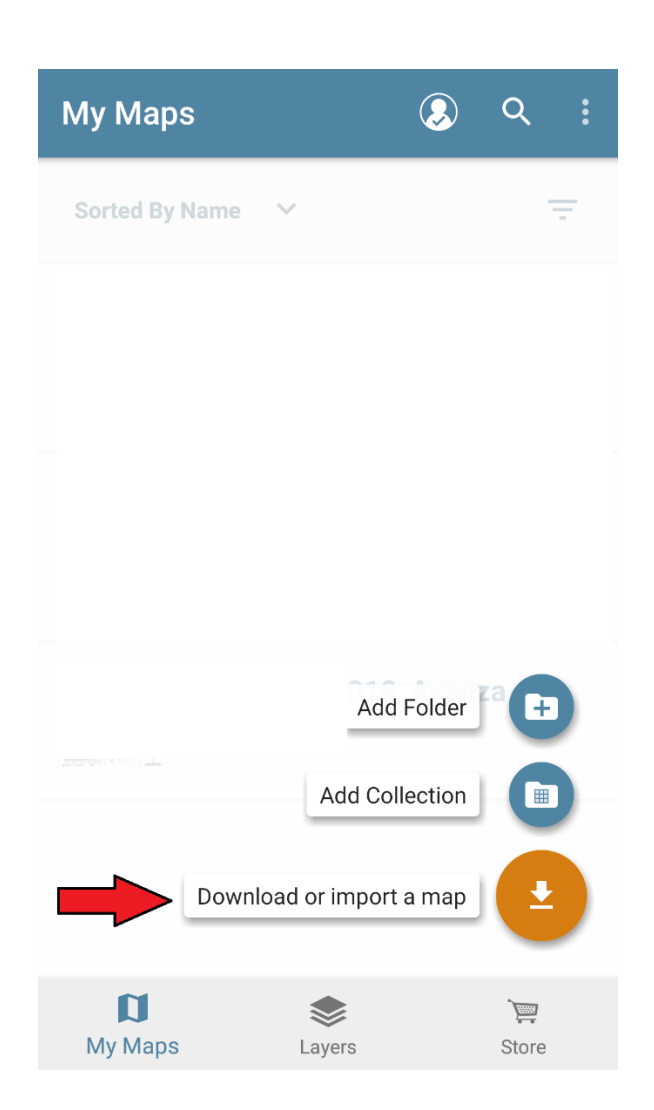

## Tip: You can save up to 3 maps in the free Avenza app.

Step 4: When you see the "Add Map" page select the QR Code Reader in the top right corner.

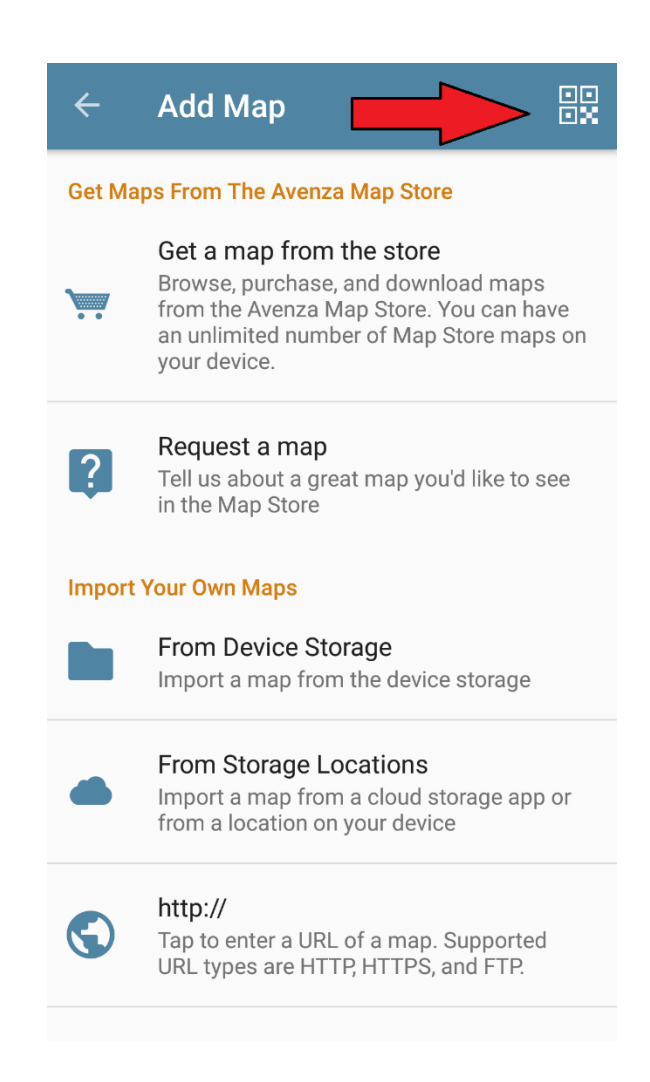

## Tip: You don't need a QR Code reader on your phone. Avenza will do it all!

Step 5: Point the camera at the QR code on our display.

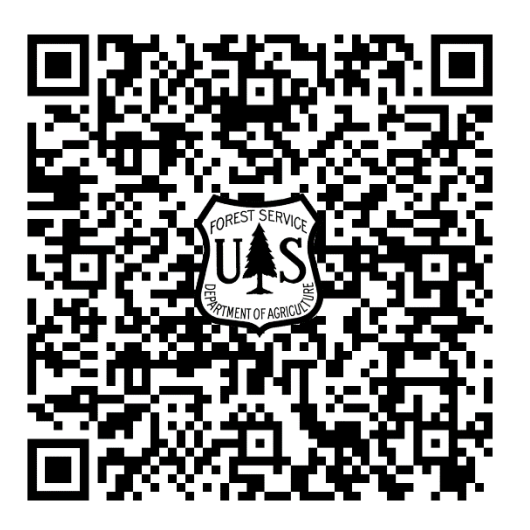

The app will automatically download the map. Give it a few minutes to process the map, and you'll be on your way.

The map is color-coordinated with all the trail numbers displayed. A blue dot will follow you around the map – even without cell service! You can mark points and track your route.

## It's THAT easy!

Ride Safe!